<span id="page-0-0"></span>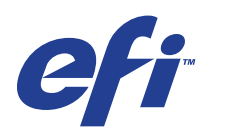

Xerox EX Print Server, Powered by Fiery® , per Xerox 700 Digital Color Press

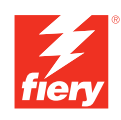

# **Guida introduttiva**

© 2008 Electronics for Imaging, Inc. Per questo prodotto, il trattamento delle informazioni contenute nella presente pubblicazione è regolato da quanto previsto in *Avvisi legali*.

45069862 04 giugno 2008

# **GUIDA INTRODUTTIVA**

La presente *Guida introduttiva* contiene la descrizione dei requisiti di sistema e le informazioni generali sulla configurazione di Xerox EX Print Server, Powered by Fiery, per Xerox 700 Digital Color Press per la stampa. Descrive le operazioni preliminari da eseguire e rimanda alle varie sezioni della documentazione per l'utente per una descrizione dettagliata delle procedure. Fornisce inoltre una descrizione dei manuali contenuti nel CD di documentazione per l'utente e le istruzioni su come stamparli.

Il presente documento presuppone che i componenti della macchina da stampa digitale siano già installati. Le informazioni dettagliate relative alla macchina da stampa digitale, alla rete, ai computer remoti, ai software applicativi e a Microsoft Windows non rientrano negli scopi di questo documento.

# **Terminologia e convenzioni**

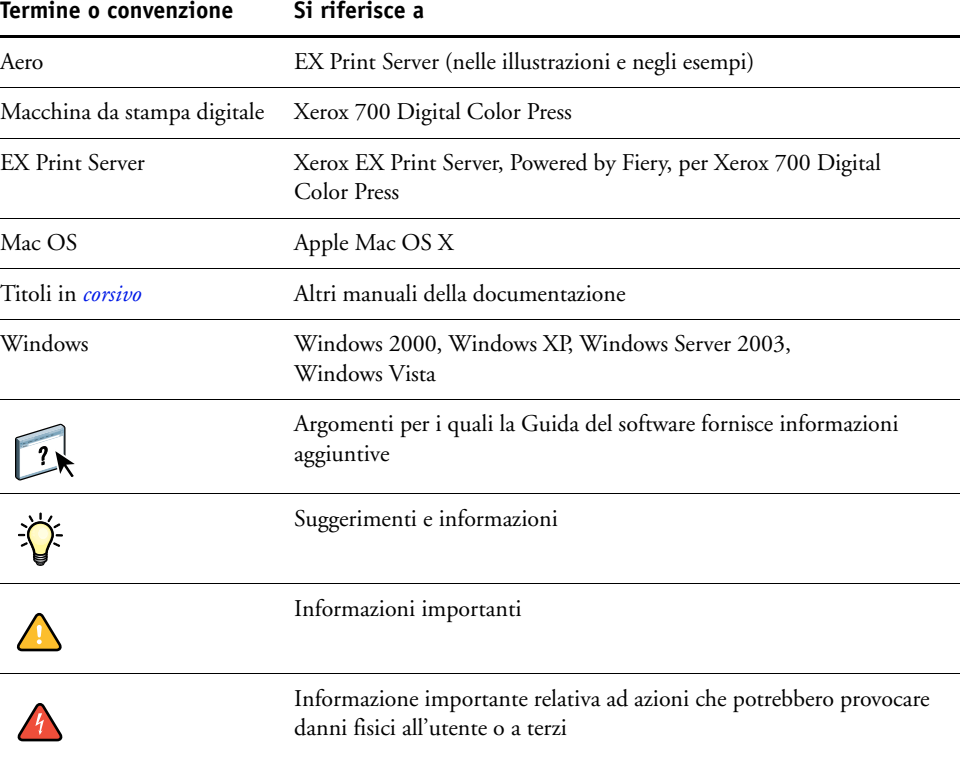

In questo documento vengono utilizzate la terminologia e le convenzioni seguenti.

# <span id="page-3-0"></span>**Informazioni sulla documentazione**

Questo documento fa parte della documentazione di EX Print Server fornita agli utenti e agli amministratori del sistema. La documentazione è disponibile sul CD di documentazione per l'utente come file PDF (Portable Document Format) e possono essere visualizzati in linea e stampati usando Adobe Reader. Consultando la documentazione online, è possibile utilizzare collegamenti e riferimenti ad altri manuali che consentono di reperire in modo semplice e veloce le informazioni necessarie. Per ulteriori informazioni, vedere ["Installazione e uso di](#page-4-0)  [Adobe Reader" a pagina 5.](#page-4-0)

La documentazione di EX Print Server include i seguenti manuali:

- La *Guida alla configurazione del server di stampa* fornisce una panoramica grafica dei requisiti di configurazione minimi necessari per rendere operativa l'unità EX Print Server sulla rete.
- La *Guida introduttiva* fornisce informazioni introduttive relative alla documentazione per l'utente e a EX Print Server.
- *[Configurazione e impostazione](#page-0-0)* illustra le nozioni per la configurazione e la gestione di EX Print Server per le piattaforme e gli ambienti di rete supportati. Contiene inoltre le istruzioni per la fornitura dei servizi di stampa agli utenti.
- *[Stampa da Windows](#page-0-0)* e *[Stampa da Mac OS](#page-0-0)* descrivono come installare i driver di stampa su computer Windows e Mac OS, come stabilire collegamenti di stampa per le diverse reti e come avviare la stampa dal computer. Descrivono inoltre l'installazione e l'utilizzo dei programmi di utilità per la stampa, come, ad esempio, Job Monitor e Printer Delete Utility.
- *[Opzioni di stampa](#page-0-0)* fornisce informazioni relative alle opzioni di stampa per EX Print Server. Questo documento descrive inoltre le opzioni di stampa e le funzioni alle quali è possibile accedere dal driver di stampa, dalla finestra per sovrascrivere le opzioni di stampa di Command WorkStation, e dalle proprietà del lavoro di Hot Folders.
- *[Programmi di utilità](#page-0-0)* descrive come installare, configurare e usare i programmi di utilità forniti sul DVD Software utente.
- *[Stampa a colori](#page-0-0)* spiega come gestire la stampa a colori su EX Print Server. Questo manuale fornisce informazioni su ColorWise Pro Tools, incluse le istruzioni per calibrare EX Print Server e impostare le opzioni di stampa ColorWise da computer Windows e Mac OS.
- *[Graphic Arts Package](#page-0-0)* si rivolge principalmente ai professionisti delle arti grafiche e agli stampatori commerciali.
- *[Riferimento per il colore Fiery](#page-0-0)* fornisce informazioni generali sui flussi di lavoro e sulla gestione del colore e descrive come gestire il colore dalle diverse applicazioni.
- *[Esempi di flusso di lavoro](#page-0-0)* fornisce esempi di scenari di stampa complessi e include riferimenti incrociati alle relative informazioni contenute nell'intera documentazione.
- *[Stampa di dati variabili](#page-0-0)* integra le informazioni contenute nel manuale *[Esempi di flusso di](#page-0-0)  [lavoro](#page-0-0)* con riferimenti alla stampa di dati variabili (VDP). Fornisce inoltre informazioni generali su FreeForm e spiega dove impostare le relative opzioni.
- Il *[Glossario](#page-0-0)* fornisce una definizione dei più comuni concetti relativi al colore, delle applicazioni di stampa e dei termini relativi alla stampa utilizzati nella documentazione fornita.
- Le *Note di release per l'utente* forniscono informazioni dell'ultimo minuto relative al prodotto e suggerimenti per la soluzione di eventuali problemi.

# **Informazioni sulla Guida online**

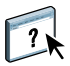

La Guida online è contenuta nella maggior parte delle applicazioni software utente, dei programmi di utilità e dei driver di stampa. Accedere alla Guida premendo il pulsante Guida o dai menu della barra degli strumenti principale. La Guida fornisce informazioni dettagliate sull'uso dell'applicazione e, in alcuni casi, fornisce informazioni aggiuntive. A seconda dei casi, la documentazione rimanda alla Guida per avere maggiori informazioni.

### <span id="page-4-0"></span>**Installazione e uso di Adobe Reader**

Nel CD di documentazione per l'utente viene fornita la versione corrente di Adobe Reader per computer Windows e Mac OS X. Tale versione fornisce delle funzioni di ricerca avanzate delle informazioni in tutta la documentazione fornita. Se non si ha già questa versione di Adobe Acrobat installata, si consiglia vivamente di installarla per poter usare queste funzioni.

### **PER INSTALLARE ADOBE READER**

- **1 Inserire il CD di documentazione per l'utente nell'unità CD-ROM del computer.**
- **2 Fare doppio clic sull'icona del CD.**
- **3 Aprire la cartella di Adobe Reader.**
- **4 Aprire la cartella per la propria piattaforma e fare doppio clic sul file di installazione contenuto nella cartella (.exe per Windows, .dmg per Mac OS X).**
- **5 Seguire le istruzioni relative all'installazione visualizzate sullo schermo.**

### **Uso di Adobe Reader**

Visualizzare o stampare i file PDF forniti sul CD di documentazione per l'utente utilizzando Adobe Reader (o Acrobat). Dopo aver installato Reader, fare doppio clic sull'icona PDF per aprire il file. Si noti in particolare la funzione di ricerca avanzata della versione di Reader fornita con il CD di documentazione per l'utente, che consente di cercare una parola o una frase all'interno della documentazione di EX Print Server, eseguendo la ricerca in tutti i documenti contenuti nella cartella relativa alla lingua nel CD di documentazione per l'utente. Per ulteriori informazioni sull'uso di questa e delle altre funzioni di Reader, fare riferimento alla Guida online dell'applicazione.

**NOTA:** Visualizzare la documentazione direttamente dal CD oppure copiare la cartella relativa alla lingua selezionata sul proprio desktop. Se i file vengono copiati sul computer, è necessario che tutti i file rimangano nella stessa cartella e che non vengano ridenominati, altrimenti i collegamenti e i riferimenti potrebbero non funzionare correttamente.

# **PROCEDURE DI BASE PER LA STAMPA**

La sezione seguente descrive un flusso di lavoro di base per la configurazione di EX Print Server e la successiva stampa dei documenti. Tale flusso include tutte le operazioni, dalla stampa di una pagina di configurazione e la configurazione delle impostazioni all'installazione dei driver di stampa per l'esecuzione di un lavoro. Le istruzioni dettagliate per tutte queste procedure vengono fornite negli altri manuali della documentazione per l'utente. Per un riepilogo dei manuali forniti con l'unità EX Print Server, vedere [pagina 4](#page-3-0).

Le istruzioni fornite presuppongono che un tecnico abbia collegato l'unità EX Print Server e che l'unità EX Print Server e la macchina da stampa digitale siano accese. In alcuni casi, potrebbero essere necessarie le impostazioni iniziali dell'unità di stampa. Vedere il manuale *[Configurazione e impostazione](#page-0-0)*.

Le seguenti procedure presuppongono che l'unità EX Print Server venga aggiunta ad una rete TCP/IP costituita da computer Windows XP. Sebbene l'esempio sia specifico per un ambiente Windows XP TCP/IP, anche gli utenti che operano in altri ambienti possono seguire queste istruzioni.

## <span id="page-6-0"></span>**Stampa di una pagina di configurazione dal pannello di controllo della macchina da stampa digitale**

Stampare la pagina di configurazione e prendere nota del nome e dell'indirizzo IP di EX Print Server. Per la configurazione di EX Print Server e l'installazione del driver di stampa, sarà necessario fare riferimento a queste informazioni.

- **1 Sulla macchina da stampa digitale, premere il pulsante Tutti i servizi, se necessario, quindi premere Applicazioni Web.**
- **2 Sul pannello di controllo della macchina da stampa digitale, premere la scheda Info.**
- **3 Premere Configurazione.**
- **4 Premere Sì per confermare la stampa della pagina di configurazione.**

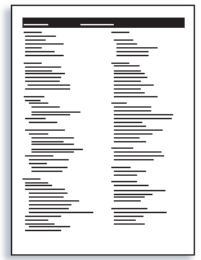

**5 Controllare le impostazioni predefinite di EX Print Server e verificare se sono compatibili con il proprio ambiente di rete.** 

Se si modificano queste impostazioni, stampare un'altra pagina di configurazione per verificare che le modifiche siano state applicate.

## **Configurazione di EX Print Server dal pannello di controllo della macchina da stampa digitale**

- **1 Accertarsi che sullo schermo delle informazioni sul pannello di controllo della macchina da stampa digitale sia visualizzato lo stato In attesa.**
- **2 Sulla macchina da stampa digitale, premere il pulsante Applicazioni Web.**

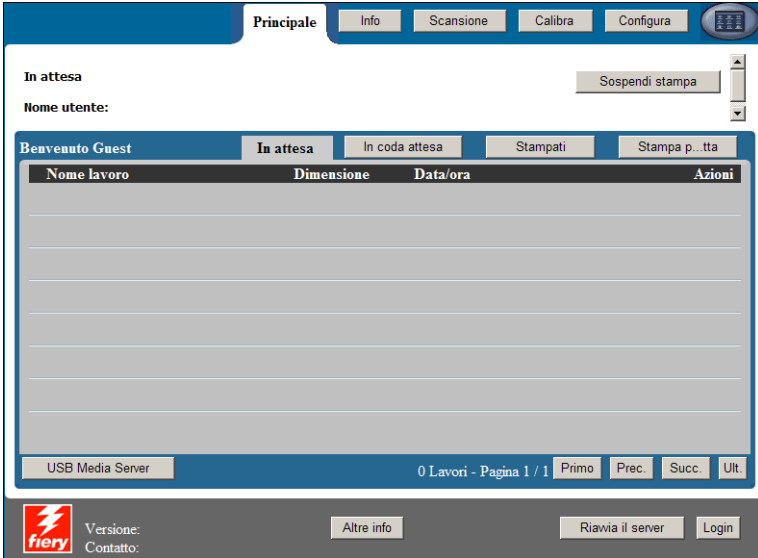

- **3 Premere Configura sul pannello di controllo della macchina da stampa digitale.**
- **4 Premere il campo Password e immettere la password dell'amministratore.**
- **5 Salvare e premere il pulsante Login.**
- **6 Premere il pulsante dell'opzione di configurazione a cui si desidera accedere.**

Se la rete utilizza un protocollo DHCP, EX Print Server ottiene automaticamente l'indirizzo IP. In caso contrario, immettere l'indirizzo IP di EX Print Server.

Stampare una pagina di configurazione per verificare le modifiche apportate alla configurazione (vedere [Procedura 1\)](#page-6-0).

## **Installazione dei driver di stampa PostScript sui computer per la stampa TCP/IP**

Da un computer Windows XP:

- **1 Fare clic su Start, selezionare Impostazioni, quindi Stampanti e fax.**
- **2 Fare clic su Aggiungi stampante.**
- **3 Fare clic su Avanti.**
- **4 Selezionare "Stampante locale collegata al computer" e fare clic su Avanti.**
- **5 Selezionare Crea una nuova porta, Standard TCP/IP Port, quindi fare clic su Avanti.**

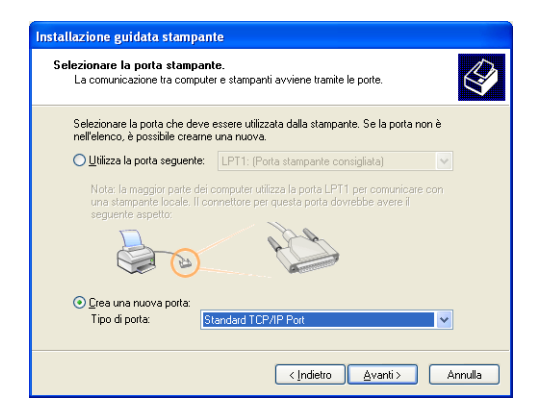

Viene visualizzata la finestra di dialogo Aggiunta guidata porta stampante standard TCP/IP.

- **6 Fare clic su Avanti.**
- **7 Immettere l'indirizzo IP o il nome DNS di EX Print Server e fare clic su Avanti.**

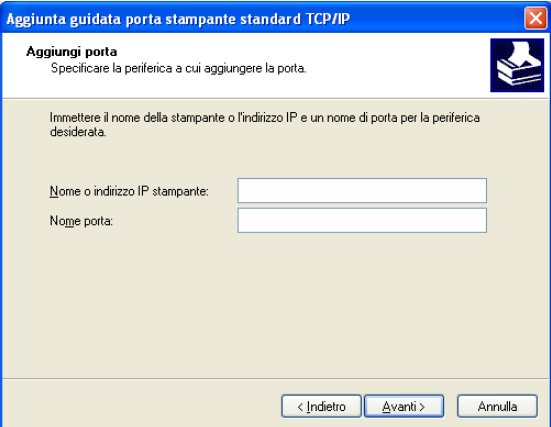

**8 Se viene visualizzata la finestra Aggiunta guidata porta stampante standard TCP/IP, selezionare il tipo di periferica e fare clic su Avanti.**

- **9 Fare clic su Fine.**
- **10 Nella finestra di dialogo con l'elenco dei produttori e delle stampanti, fare clic su Disco driver.**
- **11 Inserire il DVD Software utente nell'unità CD-ROM del computer ed accedere alla cartella Italiano \Drvrstamp\Drv\_ps\Win\_2K\_XP\_VISTA.**

Accertarsi che oemsetup.inf o oemsetup sia selezionato, quindi fare clic su Apri e poi su OK.

È possibile trasferire i driver di stampa anche mediante il WebTool Scaricamenti.

- **12 Selezionare il driver di stampa EX Print Server come stampante da utilizzare e fare clic su Avanti.**
- **13 Nel campo Nome stampante, digitare un nome per l'unità EX Print Server e specificare se si desidera che sia la stampante predefinita, quindi fare clic su Avanti.**
- **14 Selezionare Non condividere questa stampante e fare clic su Avanti.**
- **15 Selezionare No per la stampa della pagina di prova e fare clic su Fine.**

I file necessari vengono installati sul disco fisso. Al termine dell'installazione, viene visualizzata la finestra Stampanti e fax con l'icona della nuova stampante installata.

Per ulteriori informazioni sull'installazione del driver di stampa per Windows, vedere il manuale *[Stampa da Windows](#page-0-0)*.

Per informazioni sull'installazione dei driver di stampa per Mac OS, vedere il manuale *[Stampa](#page-0-0)  [da Mac OS](#page-0-0)*.

# **Aggiornamento del driver di stampa con le opzioni di EX Print Server**

Da un computer Windows XP:

- **1 Fare clic su Start, selezionare Impostazioni, quindi Stampanti e fax.**
- **2 Nella finestra Stampanti, selezionare l'icona del driver di stampa EX Print Server.**
- **3 Selezionare Proprietà dal menu File.**
- **4 Fare clic sulla scheda Accessori.**
- **5 Selezionare Comunicazione bidirezionale.**

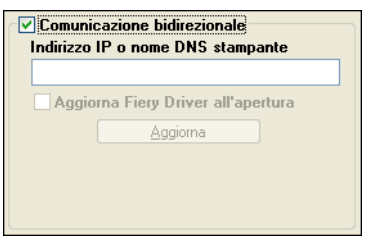

- **6 Immettere l'indirizzo IP o il nome DNS di EX Print Server.**
- **7 Per visualizzare le impostazioni predefinite correnti della stampante quando il driver di stampa viene aperto, selezionare la casella Aggiorna Fiery Driver all'apertura.**
- **8 Fare clic su Aggiorna.**

Opzioni quali le unità di finitura installate su EX Print Server vengono visualizzate nel driver di stampa e sono disponibili già la volta successiva che si stamperà un lavoro.

**9 Fare clic su OK.**

Per ulteriori informazioni sull'aggiornamento dei driver di stampa per Windows, vedere il manuale *[Stampa da Windows](#page-0-0)*.

Per informazioni sull'aggiornamento dei driver di stampa per Mac OS, vedere il manuale *[Stampa da Mac OS](#page-0-0)*.

### **Stampa di un lavoro**

Da un computer Windows XP:

- **1 Selezionare Stampa dal menu File dell'applicazione utilizzata.**
- **2 Selezionare il driver di stampa EX Print Server e fare clic su Proprietà.**
- **3 Specificare le opzioni per il lavoro EX Print Server, ad esempio le opzioni per la copia e la finitura, e fare clic su OK.**

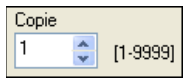

**4 Fare nuovamente clic su OK.**

Per informazioni sulla stampa dei lavori da un computer Windows, vedere il manuale *[Stampa da Windows](#page-0-0)*.

Per informazioni sulla stampa dei lavori da un computer Mac OS, vedere il manuale *[Stampa da Mac OS](#page-0-0)*.

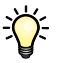

Dopo aver completato i passi base per la stampa, potrebbe essere necessario consultare argomenti aggiuntivi, a seconda dell'ambiente di stampa:, ad esempio, creando gruppi di utenti protetti e assegnando password utente (vedere la Guida di Configure di WebTools) o gestire e modificare lavori inviati a EX Print Server utilizzando i programmi di utilità come Command WorkStation (vedere il manuale *[Programmi di utilità](#page-0-0)*).

# **Requisiti di sistema per i computer degli utenti**

Per poter installare il software utente di EX Print Server su un computer Windows o Mac OS, è necessario che il computer sia dotato di un'unità DVD interna o esterna. Nella seguente tabella sono elencati i requisiti minimi del sistema.

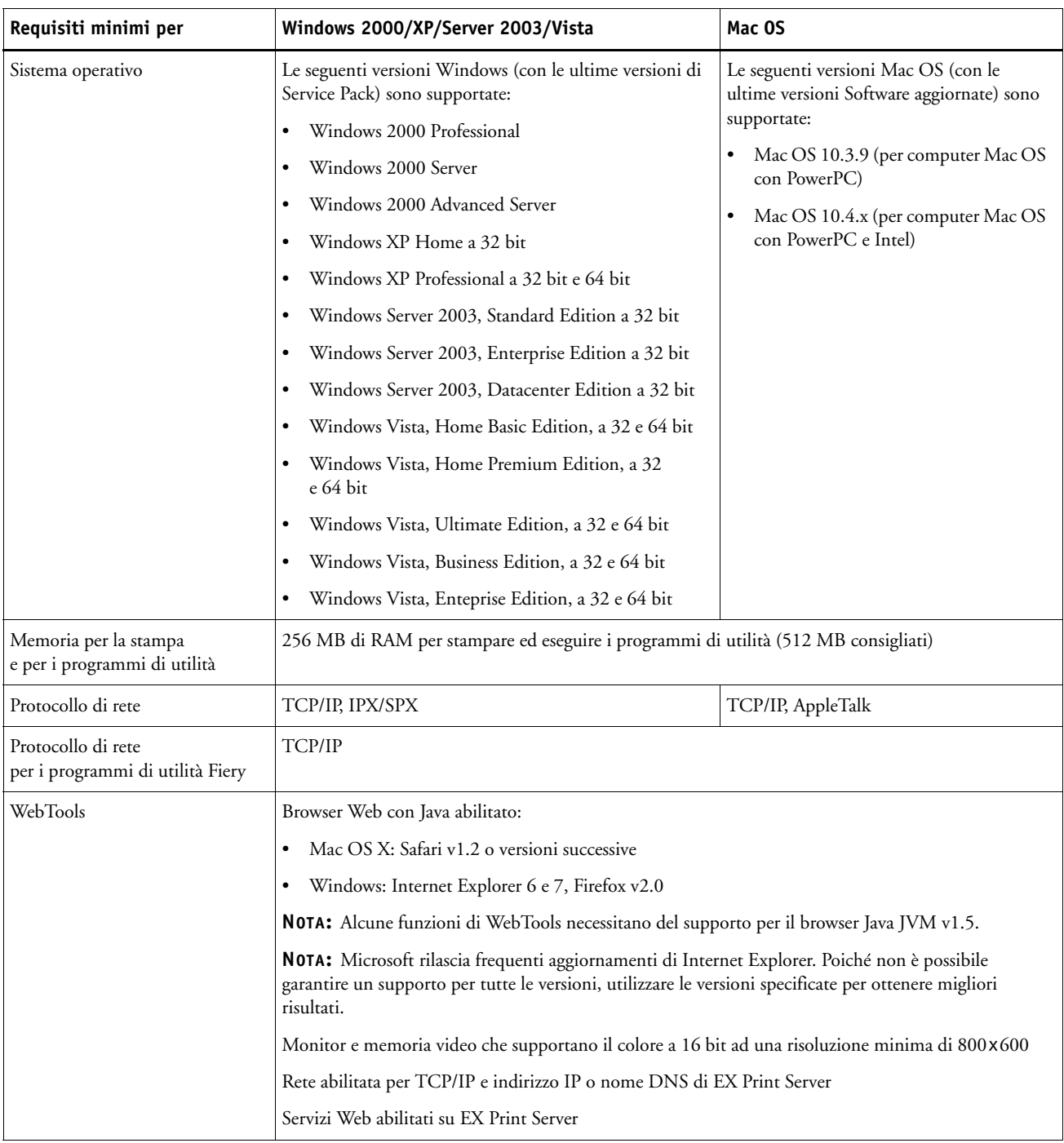

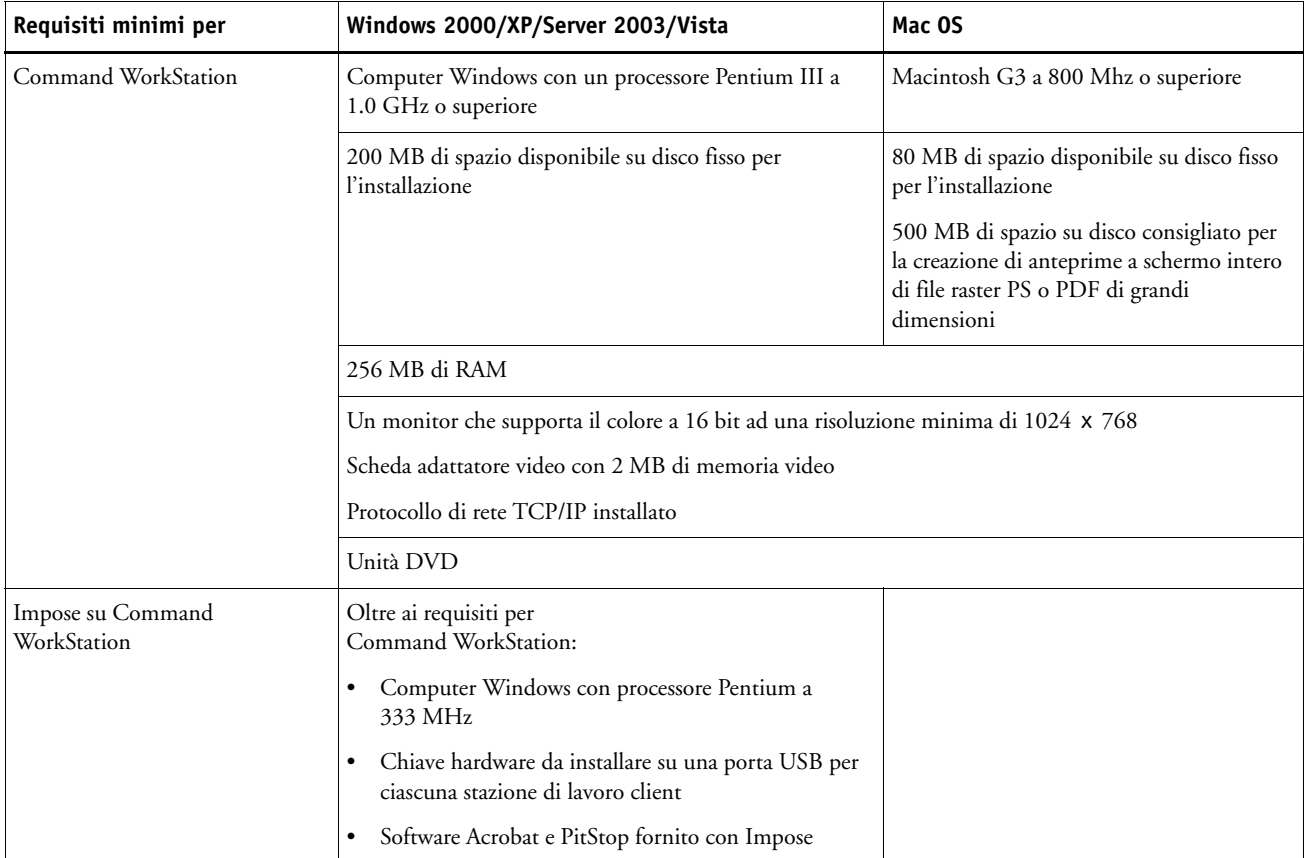

### **Altri requisiti della rete**

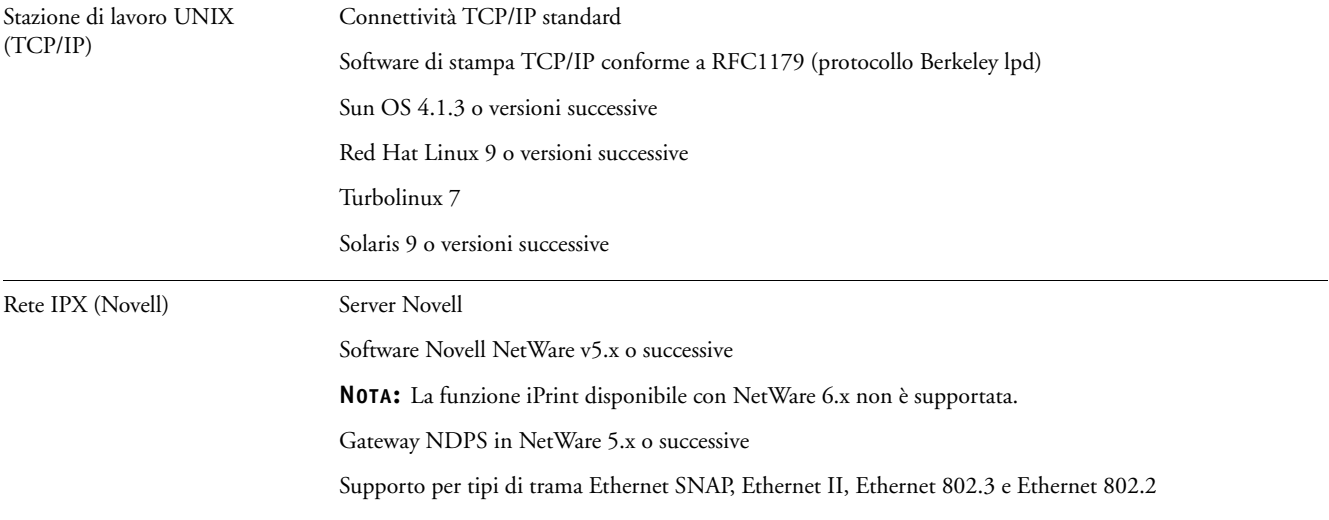

# **Chiusura e reinizializzazione di EX Print Server**

Potrebbe essere necessario chiudere EX Print Server per interventi di manutenzione. In tal caso, l'accesso di rete all'unità macchina da stampa digitale viene interrotto. Prima di rimuovere o collegare i cavi a EX Print Server per eseguire gli interventi di manutenzione, spegnere EX Print Server.

### **PER CHIUDERE EX PRINT SERVER**

**1 Accertarsi che EX Print Server non stia ricevendo, elaborando o stampando dei file.**

Se il sistema ha appena terminato l'elaborazione, prima di procedere attendere almeno cinque secondi dopo la visualizzazione dello schermo In attesa.

- **2 Premere il pulsante Menu.**
- **3 Selezionare Arresta il sistema.**

**NOTA:** Prima di rimuovere EX Print Server dalla rete, informare l'amministratore della rete.

### **PER REINIZIALIZZARE EX PRINT SERVER**

- **1 Accertarsi che EX Print Server non stia ricevendo, elaborando o stampando dei file.**
- **2 Premere il pulsante Menu.**
- **3 Selezionare Riavvia il server.**